- 第5章 ポリゴン・データの作成 Google Earth ArcMAP
	- (1) 目標
		- ① Google Earth によるポリゴン・データの作成方法を知る。
		- ② KML を知る。
		- ③ ポリゴン・データの KML 保存方法を知る。
		- ④ ArcMAP による KML データの導入方法を知る。
	- (2) 準備
		- ① シェープファイルの準備 千葉県のシェープファイル¥ChibaTUIS を、D:¥Temp フォルダへコピーし、解凍する。
		- ② 前回作成したプロジェクトファイルを確認する。Z ドライブの空間情報論のフォルダに ChibaLine.mxd があることを確認する。
			- ない場合は、空間情報論のフォルダを Z ドライブへコピーする。
			- ChibaLine.mxd の機能する条件
				- Z:¥空間情報論に ChibaLine.mxd が存在すること。
				- D:¥TEMP に ChibaTUIS のフォルダと構成するファイルが存在すること。
	- (3) 作業その1(Google Earth による作業)
		- ① Google Earth Pro の立ち上げ

リモートセンシングフォルダの Google Earth Pro をダブルクリックし、立ち上げる。 「Google Earth を探索する」は、「閉じる」をクリックする。

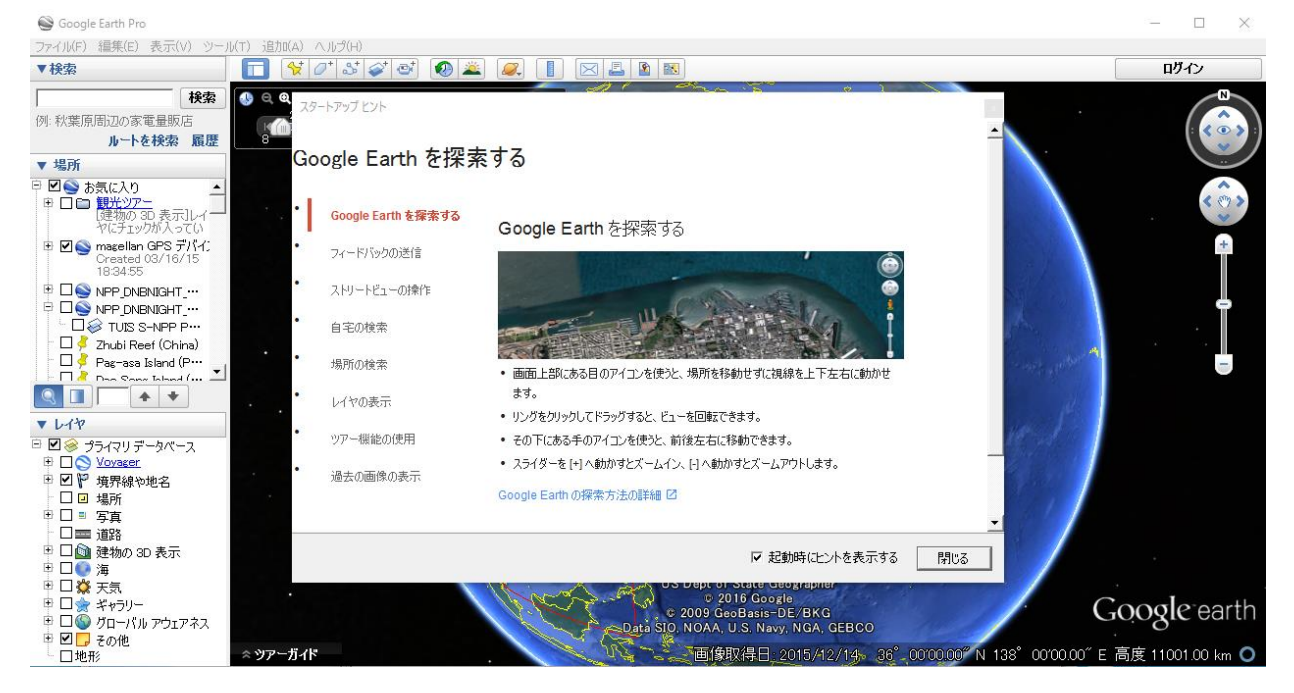

#### (ア) 東京情報大学構内

A) Google Earth の検索機能により、東京情報大学を見つける。また、情報大の敷地 全体が表示されるようにズームイン、ズームアウトする。

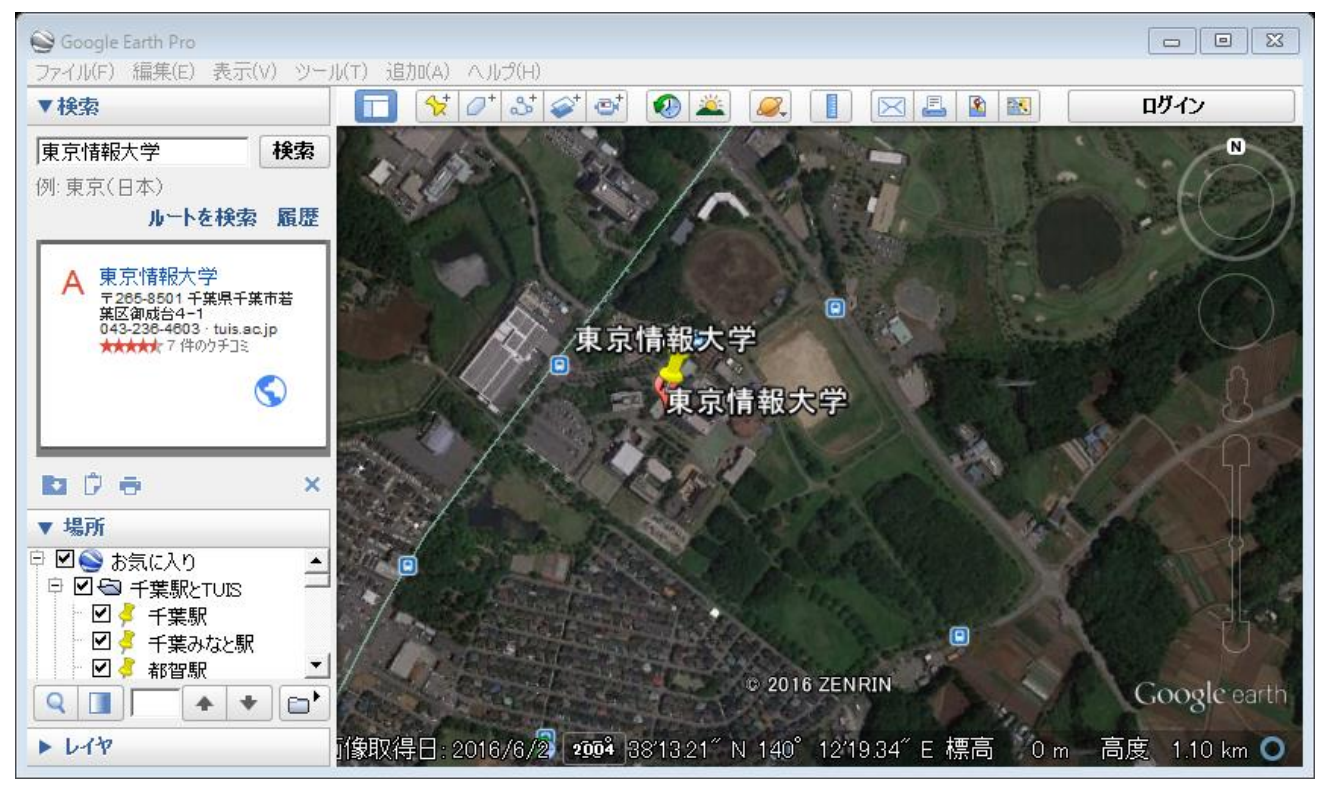

B) 多角形アイコンの「ポリゴンを追加します」をクリックし、ポリゴンを作る。

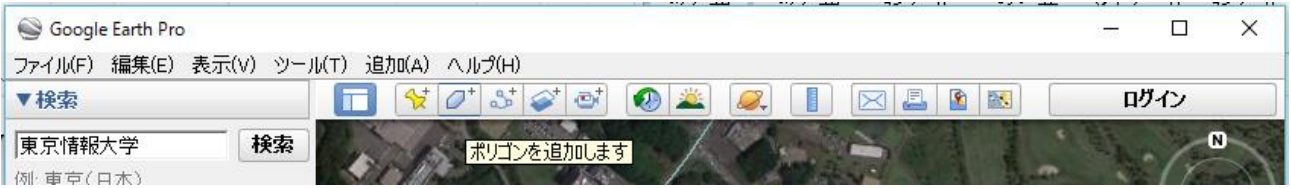

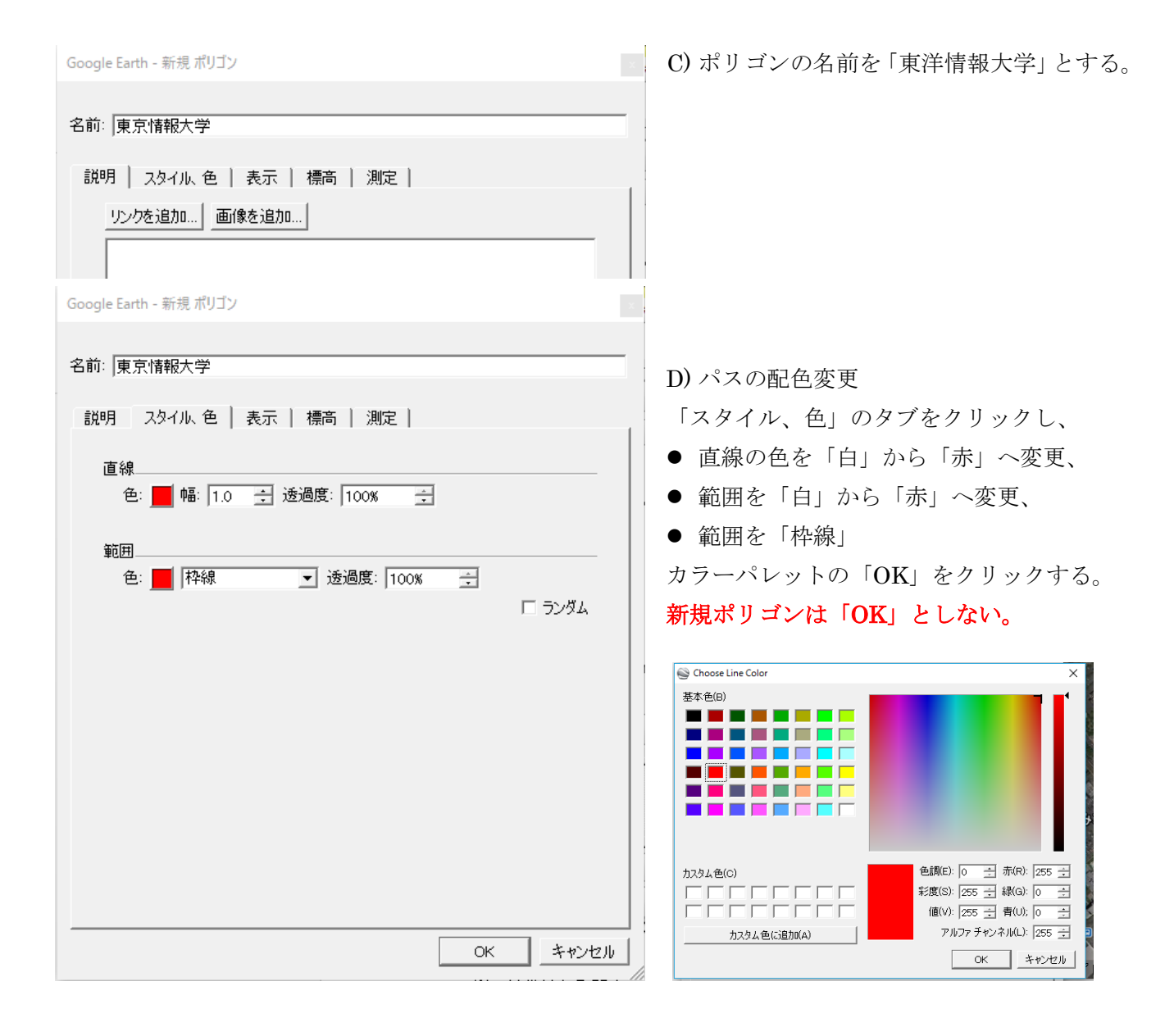

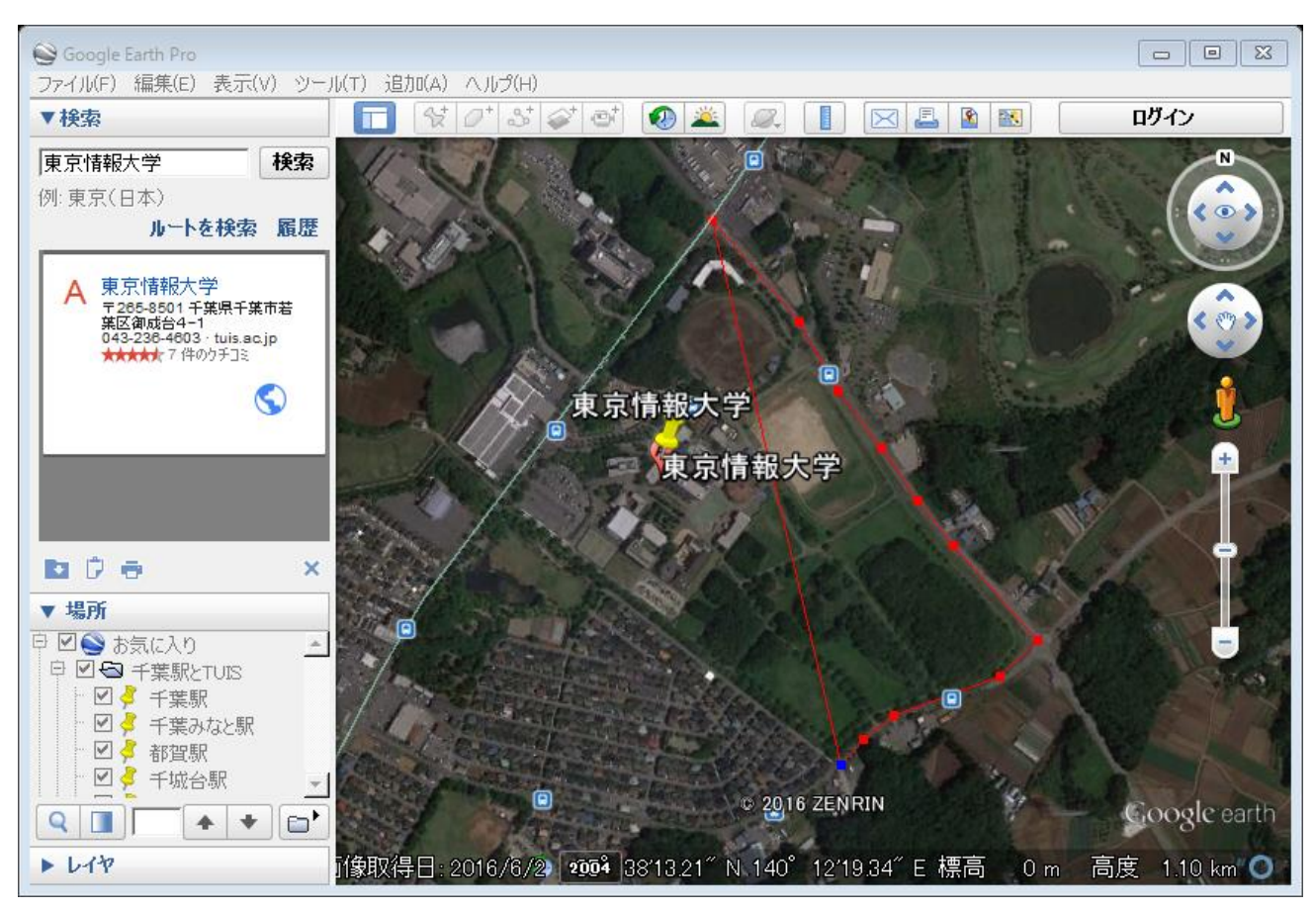

## E) 情報大学の敷地を囲む。

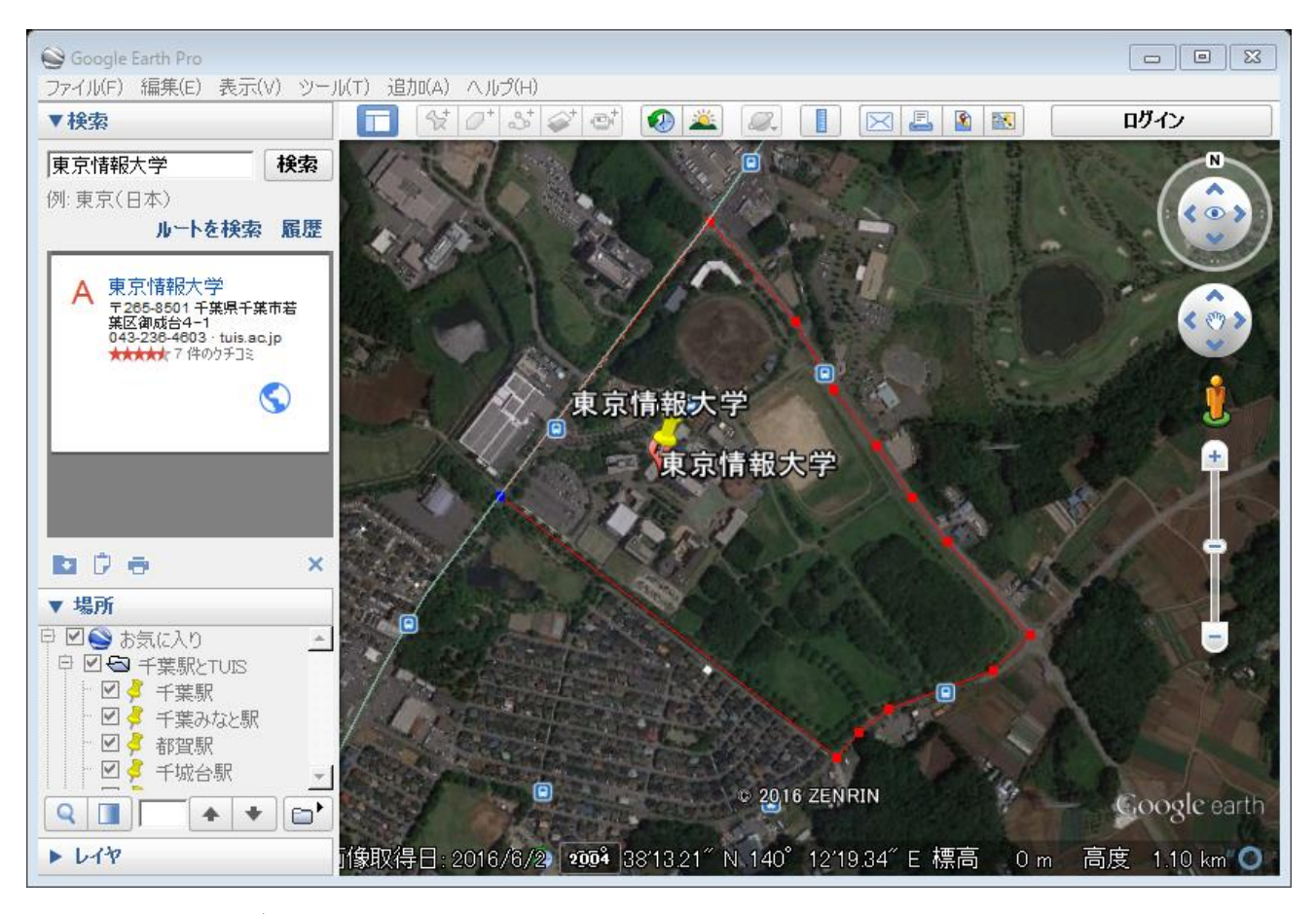

F) ポリゴンの作業 時計回りに、順番に、直線単位で、敷地を囲みこむ。 修正する場合は、修正対象ポイントをクリックし、ポイントの移動、追加、消去を 適宜行う。

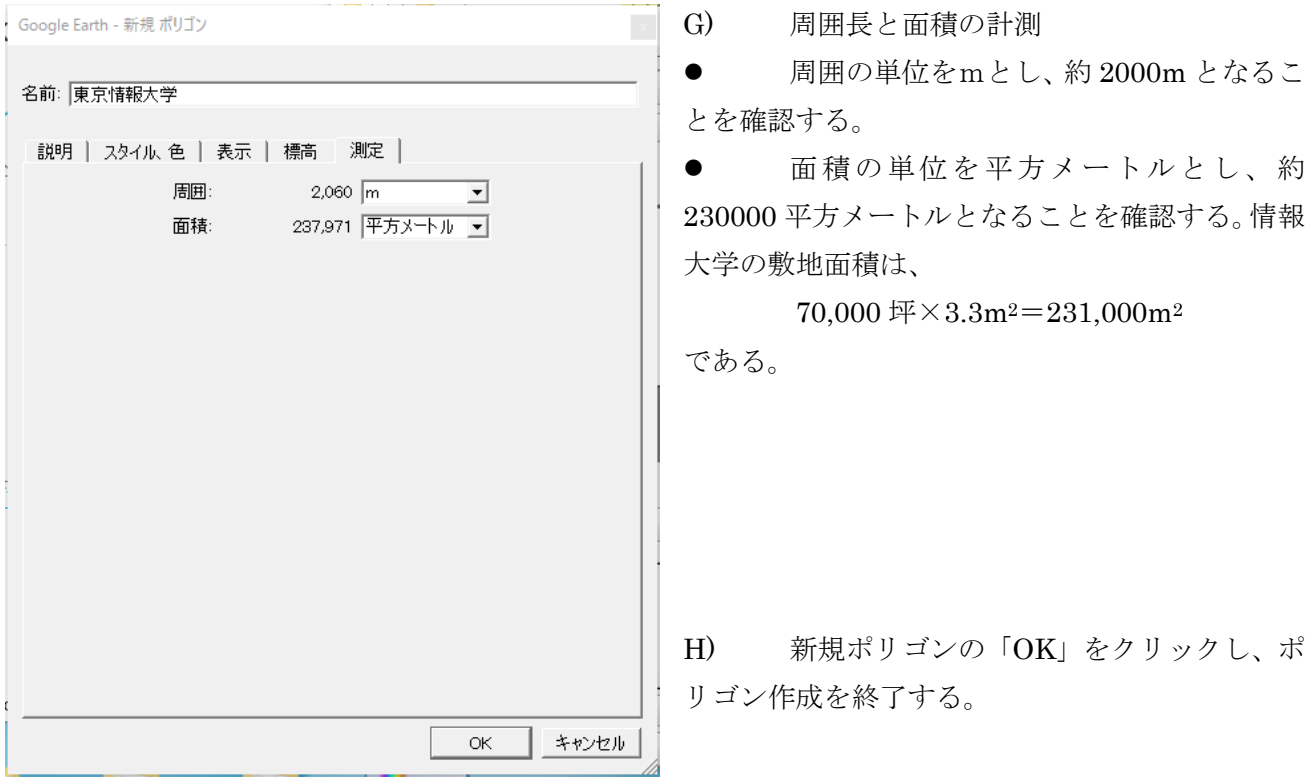

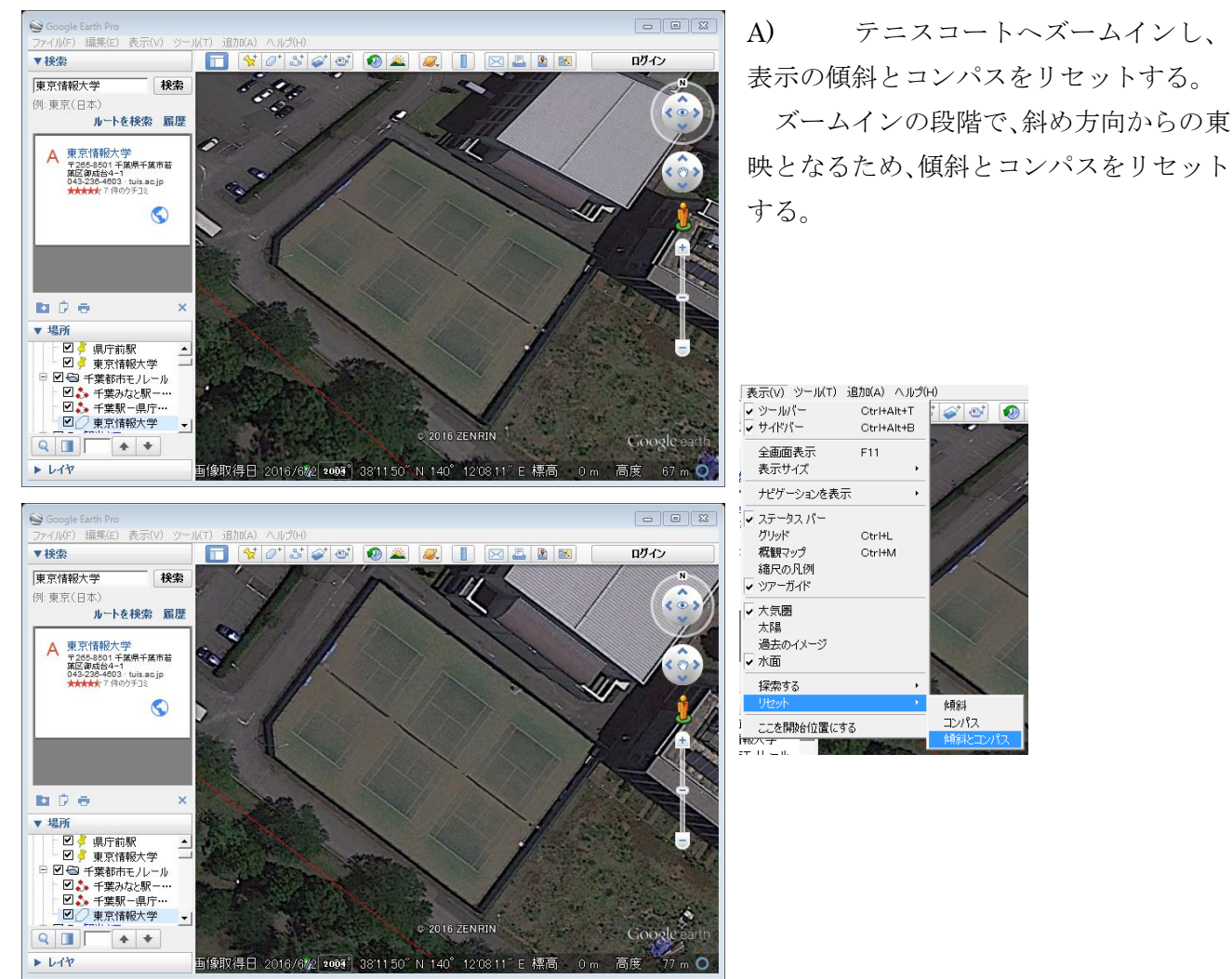

テニスコートのポリゴンを作成する。

B) 多角形アイコンの「ポリゴンを追加します」をクリックし、ポリゴンを作る

| Google Earth Pro                              |    |  |  |    |     |  |  | and the contract of the contract of |   |  |   | ____ | $\sim$<br>A 1759 | . .  |                |
|-----------------------------------------------|----|--|--|----|-----|--|--|-------------------------------------|---|--|---|------|------------------|------|----------------|
| 編集(E) 表示(V) ツール(T) 追加(A)<br>ヘルプ(H)<br>ファイル(F) |    |  |  |    |     |  |  |                                     |   |  |   |      |                  |      |                |
| ▼検索                                           |    |  |  | ∠∵ | .a. |  |  |                                     | F |  | 露 |      |                  | ログイン |                |
| 東京情報大学                                        | 検索 |  |  |    |     |  |  |                                     |   |  |   |      |                  |      | $\blacksquare$ |
| 例 車亨(日木)                                      |    |  |  |    |     |  |  |                                     |   |  |   |      |                  |      |                |

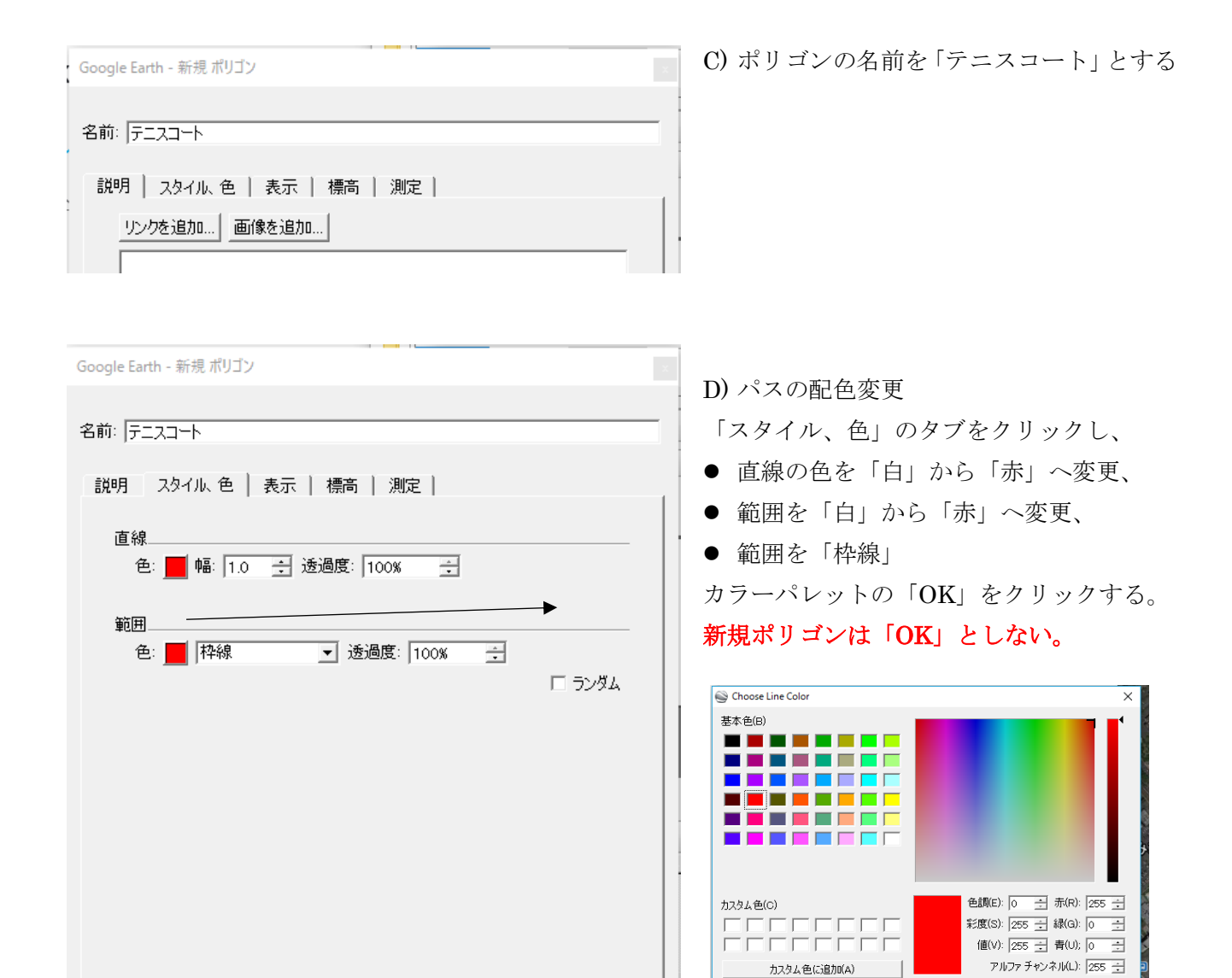

キャンセル

 $\alpha$ 

OK キャンセル

E) テニスコートを囲む。

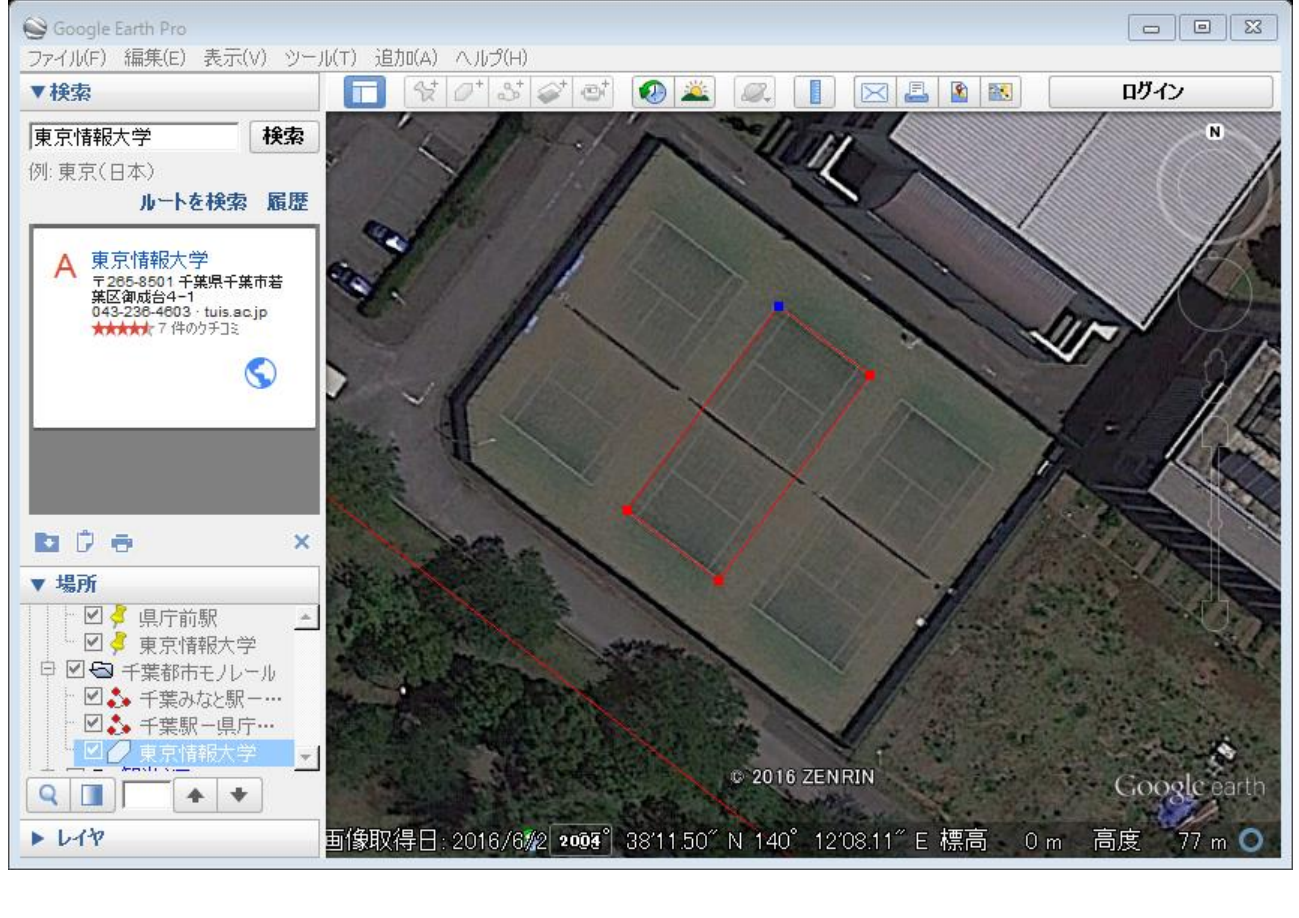

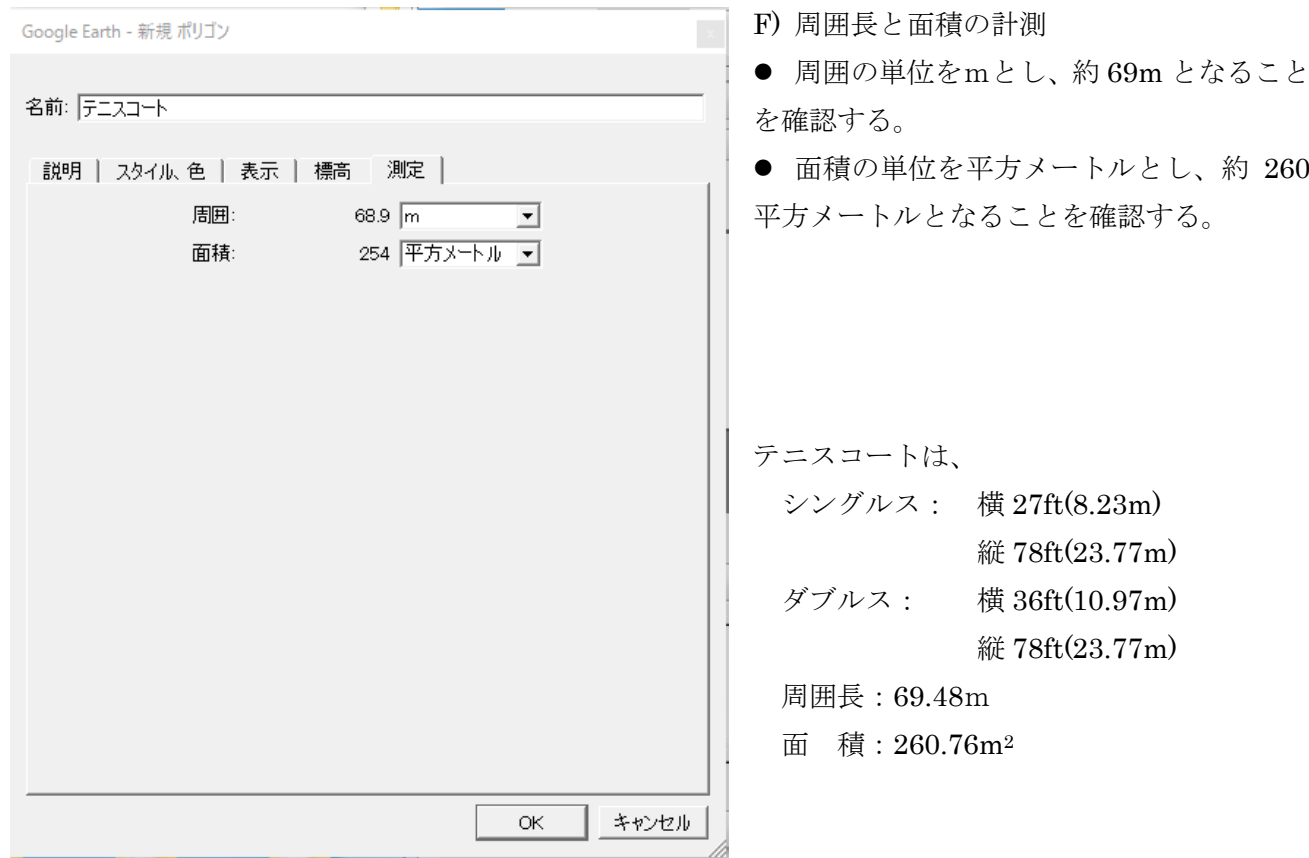

## ③ ポリゴン収納フォルダの作成

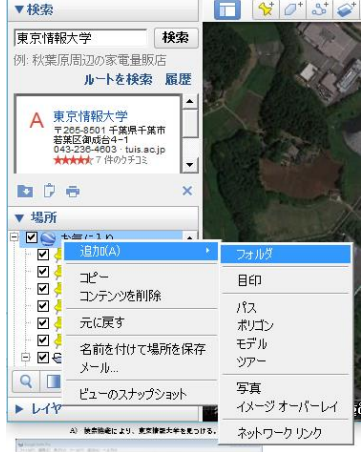

お気に入りの場所を右クリックし、「追加」から「フォルダ」を選択する。 ここに登録したポイントを追加する。

Google Earth - 新規 フォルダ 名前: 東京情報大学 |▽ このフォルダを展開できるようにする<br>| □ オプションとしてコンテンツを表示する (ラジオ ボタンの選択肢) 説明 | 表示 | リンクを追加 ... | 画像を追加 ... |  $\circ\!\!\!\!\!\times$ キャンセル

名前を東京情報大学としてフォルダを作 成する。

④ ポリゴン収納フォルダへの移動

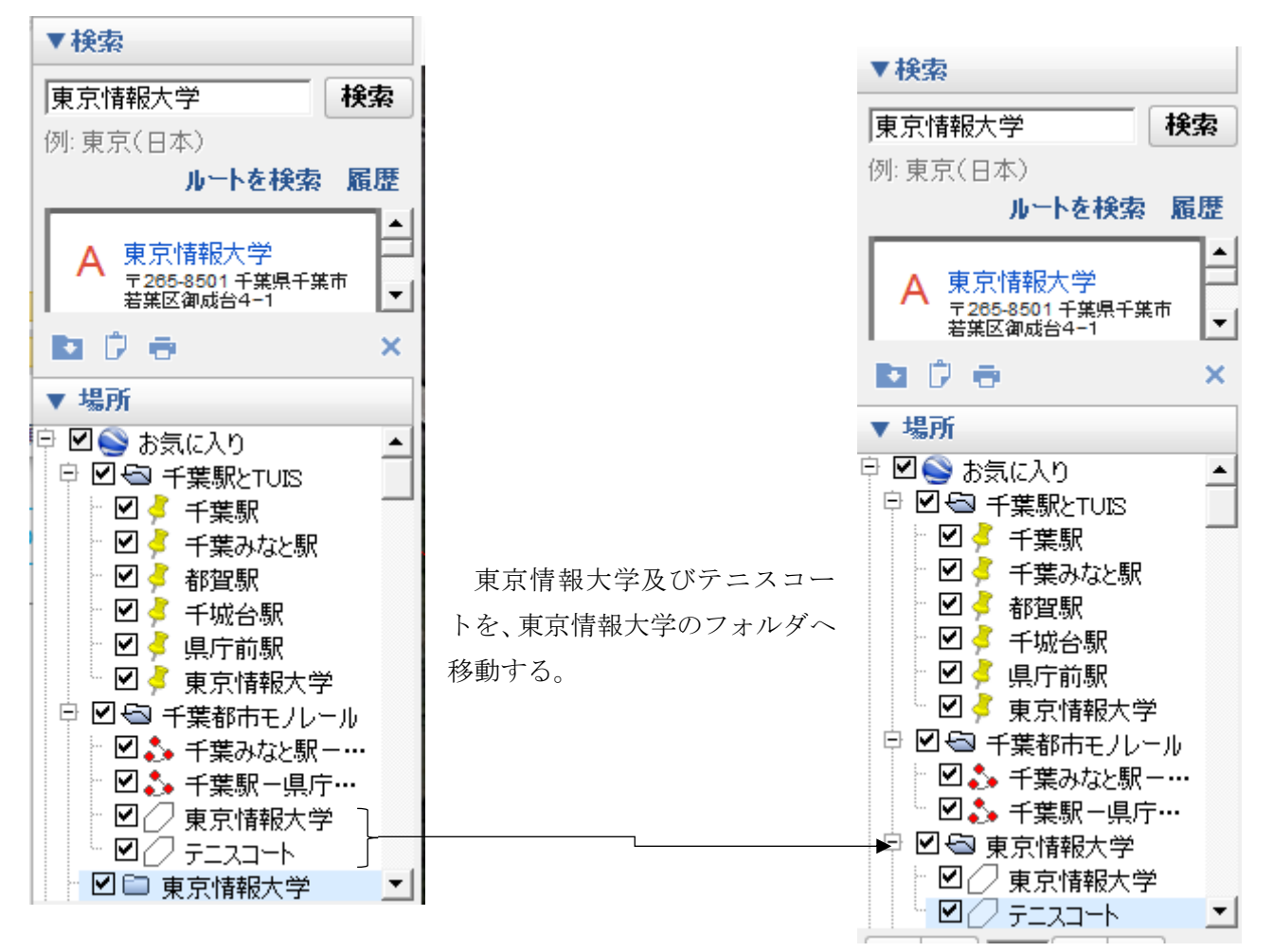

⑤ ポリゴン収納フォルダ(東京情報大学)の KML 保存

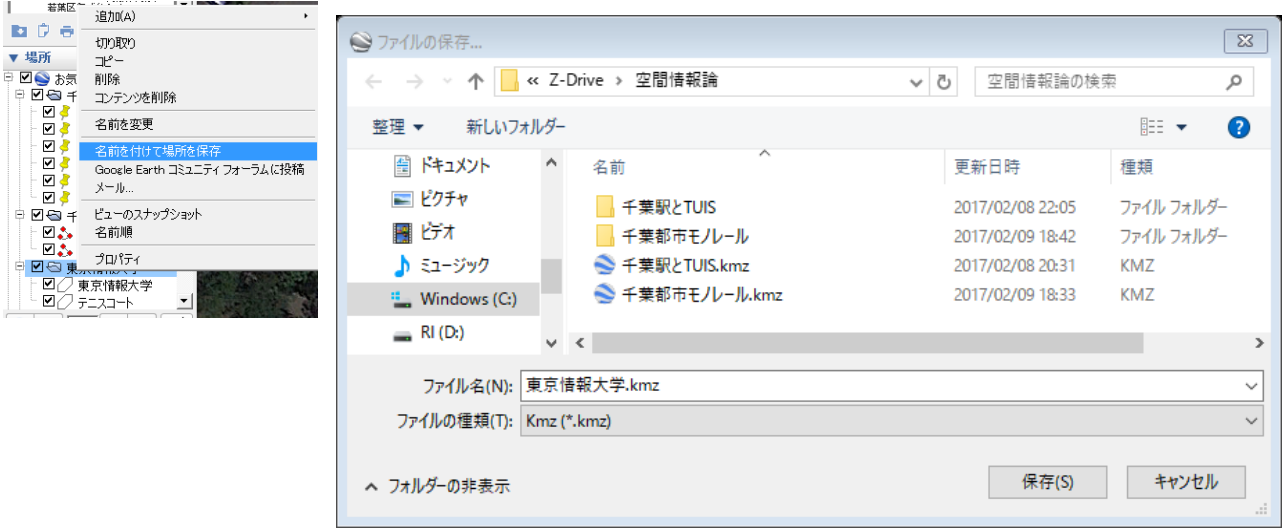

Z:ドライブの¥空間情報論のフォルダに「東京情報大学.kmz」として保存する。kml は 通常のテキストファイルであり、kmz は kml の圧縮形である。

(4) 作業その2(ArcMAP による作業)

① 既存プロジェクトファイルを開く

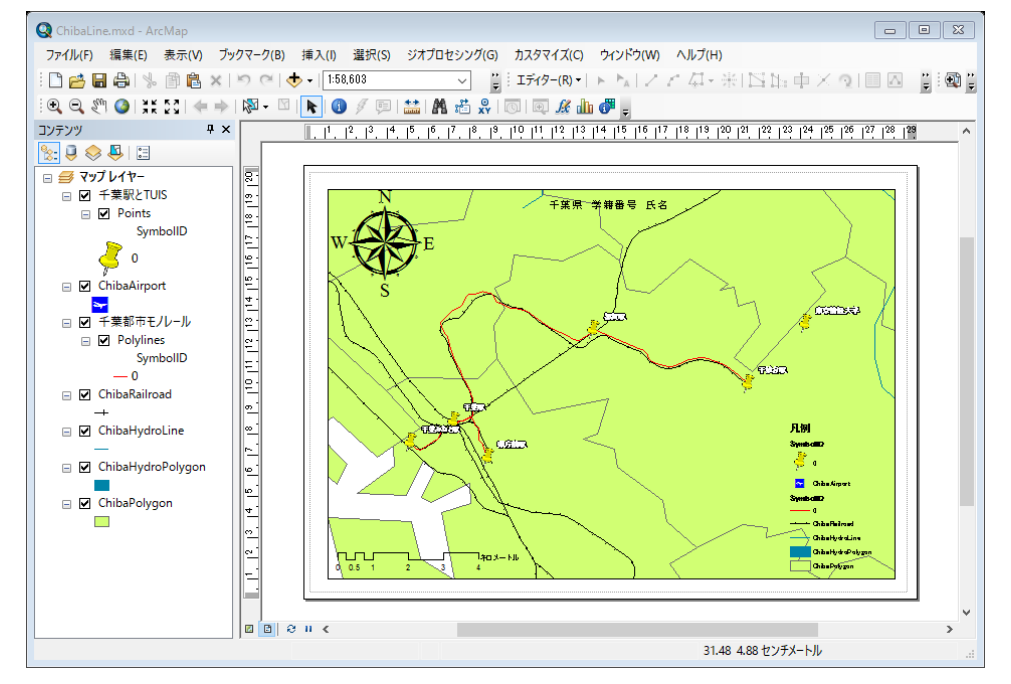

Z:ドライブの¥空間情 報論に格納されている ChibaLine.mxd をダブ ルクリックする。

・画像の表示されない原 因:

D:¥TEMP¥ChibaTUIS が存在しない。

### ② ArcToolbox(工具箱)の確認

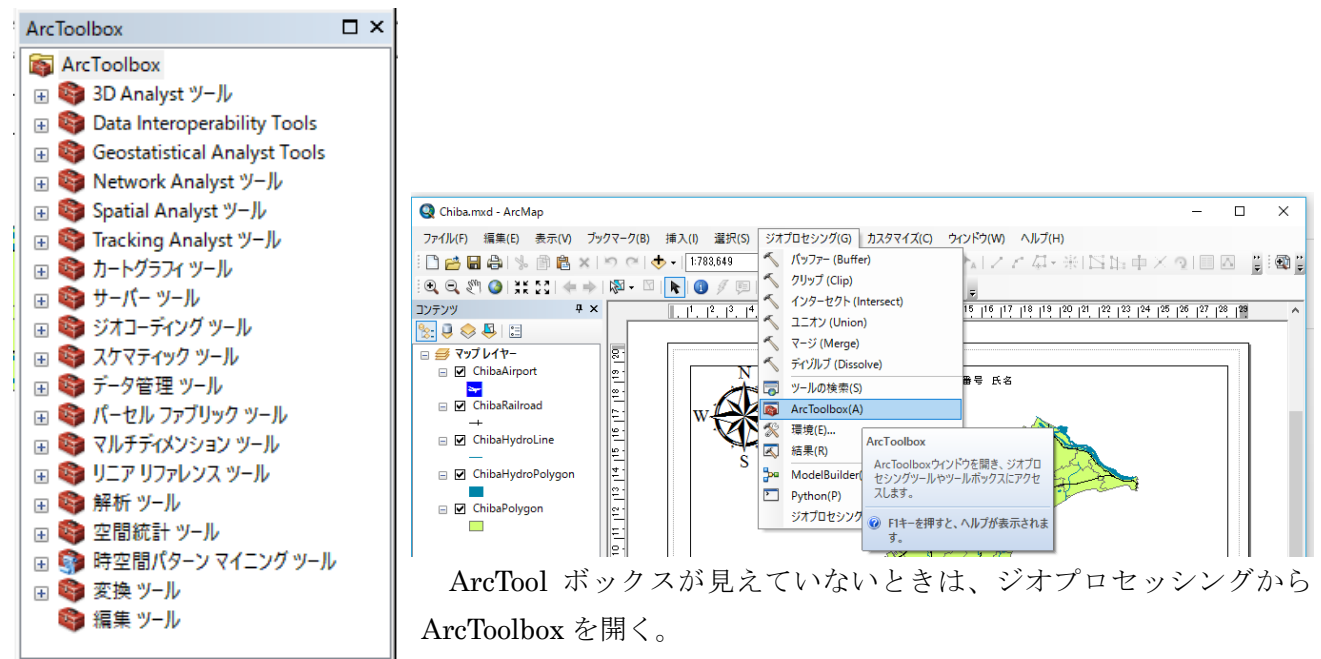

③ KML 変換の準備作業

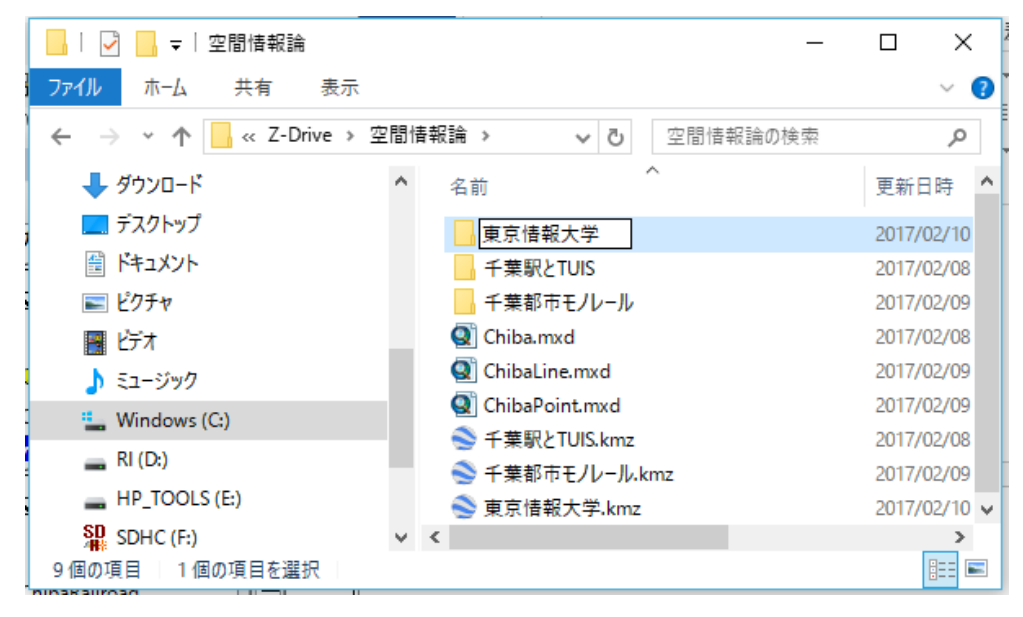

Z:ドライブ(各自の作 業領域)の¥空間情報論 フォルダに、右クリッ クから「新規作成」から 「フォルダ」を選択し、 「東京情報大学」を作 成する。ここにライン のシェープファイルが 作られる。

④ KML ファイルのシェープファイルへの変換

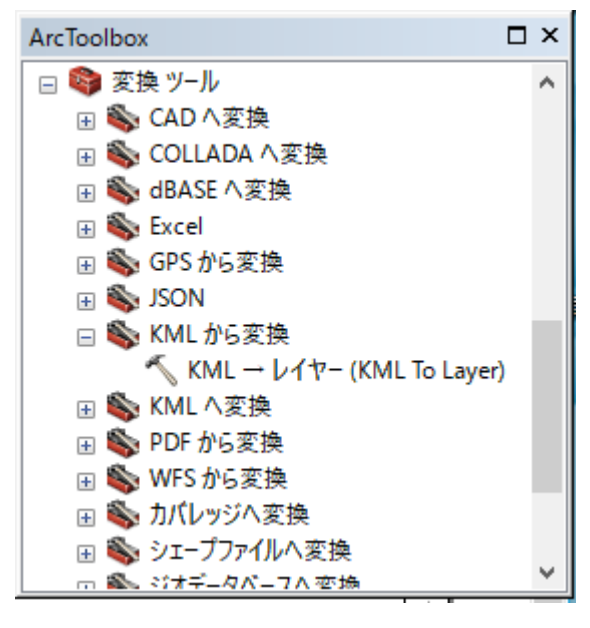

ArcToolbox の「変換ツール」の「KML から変換」の 「KML→レイヤー(KML To Layer)」を起動する。

⑤ KML からレイヤーの作成

KML から変換をダブルクリックすると、次のウインドウが開く。

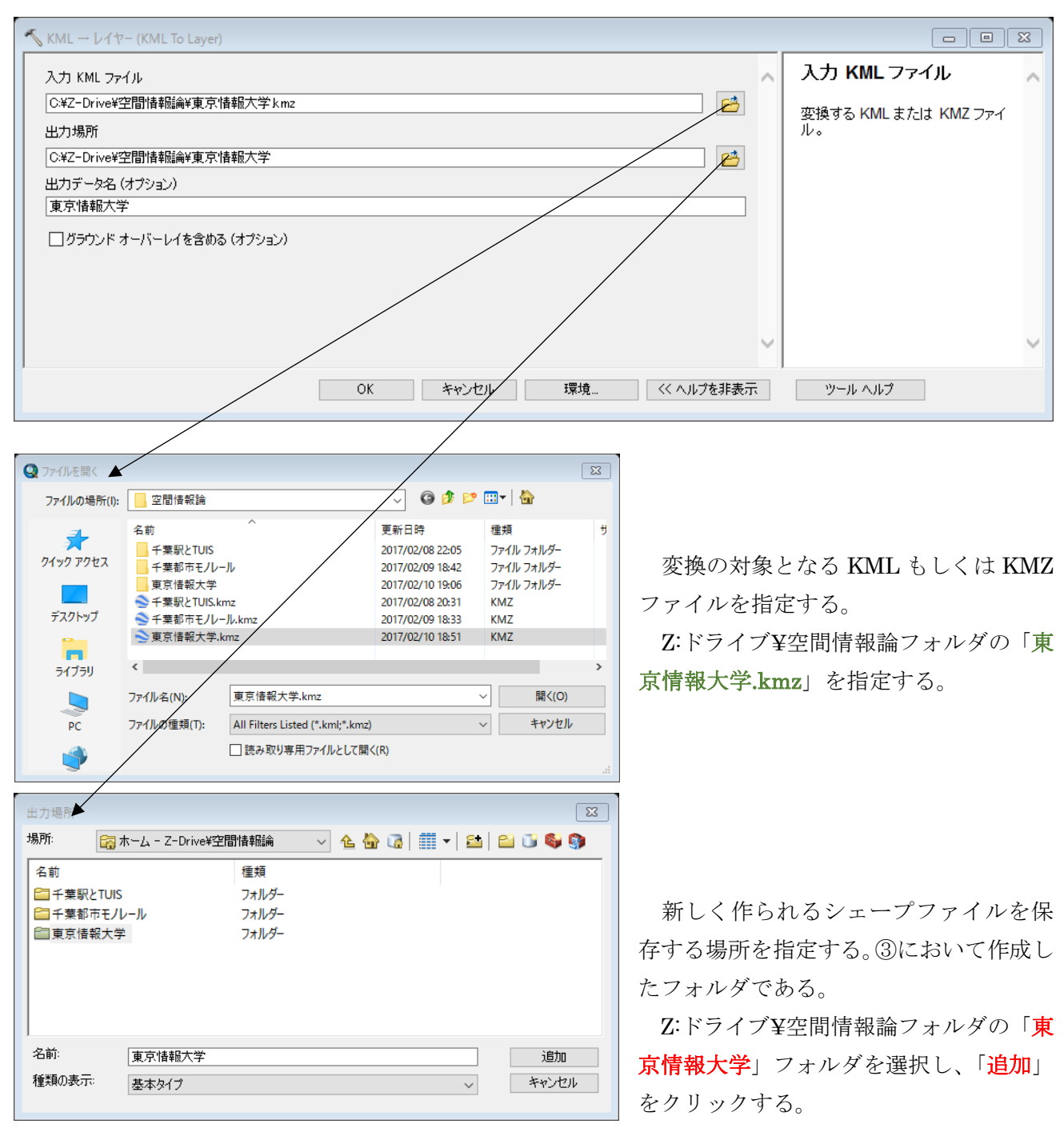

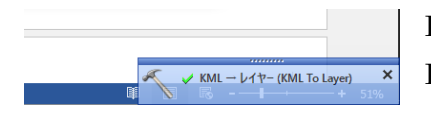

KML からシェープファイルの変換が成功すると、画面の右下に「✔ KML-レイヤー」が表示される。

⑥ ポリゴンデータの表示

KML から作成されたポリゴンのシェープファイルが表示される。情報大の敷地が含まれる ようにズームインする。

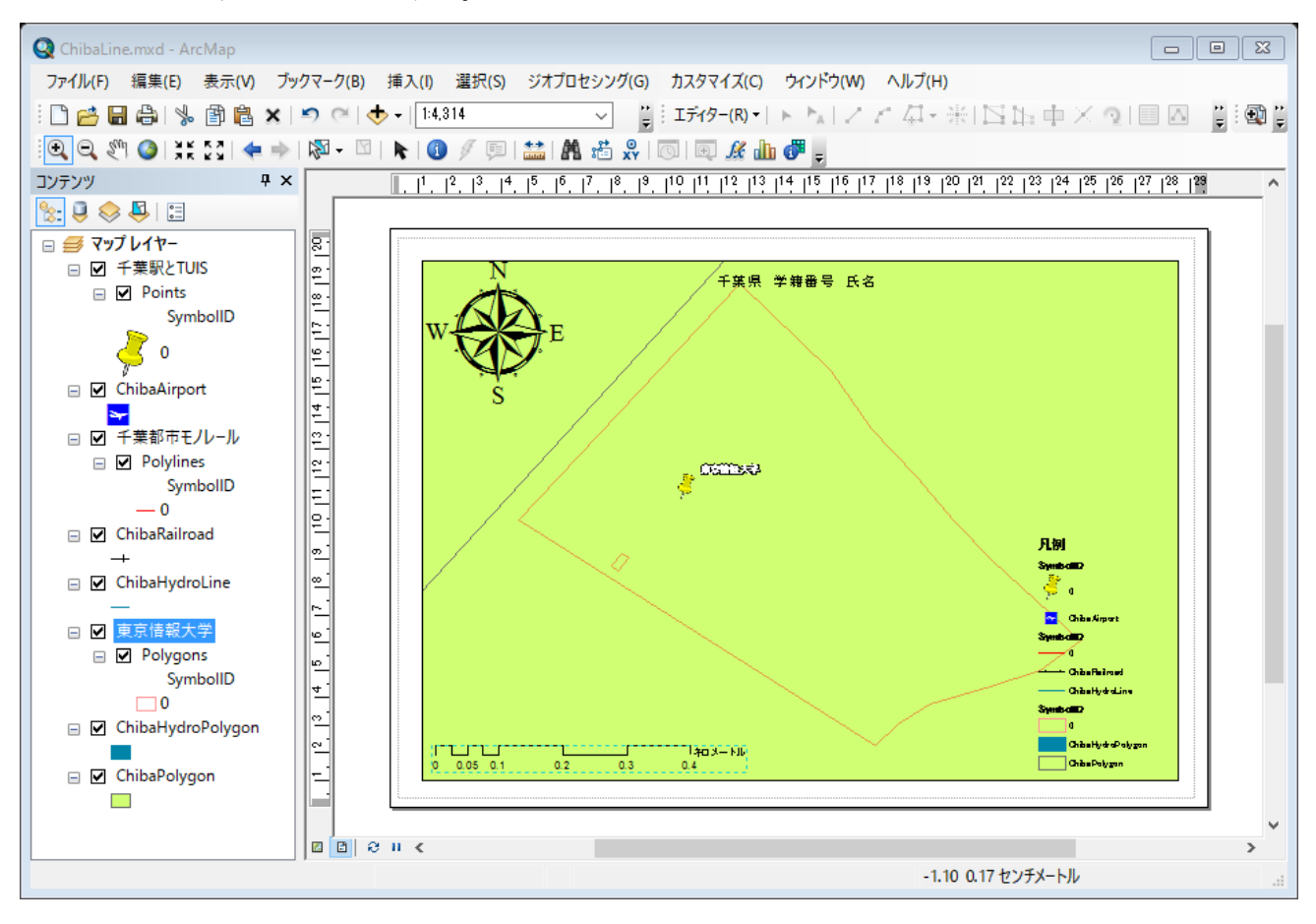

⑦ マップのエクスポート

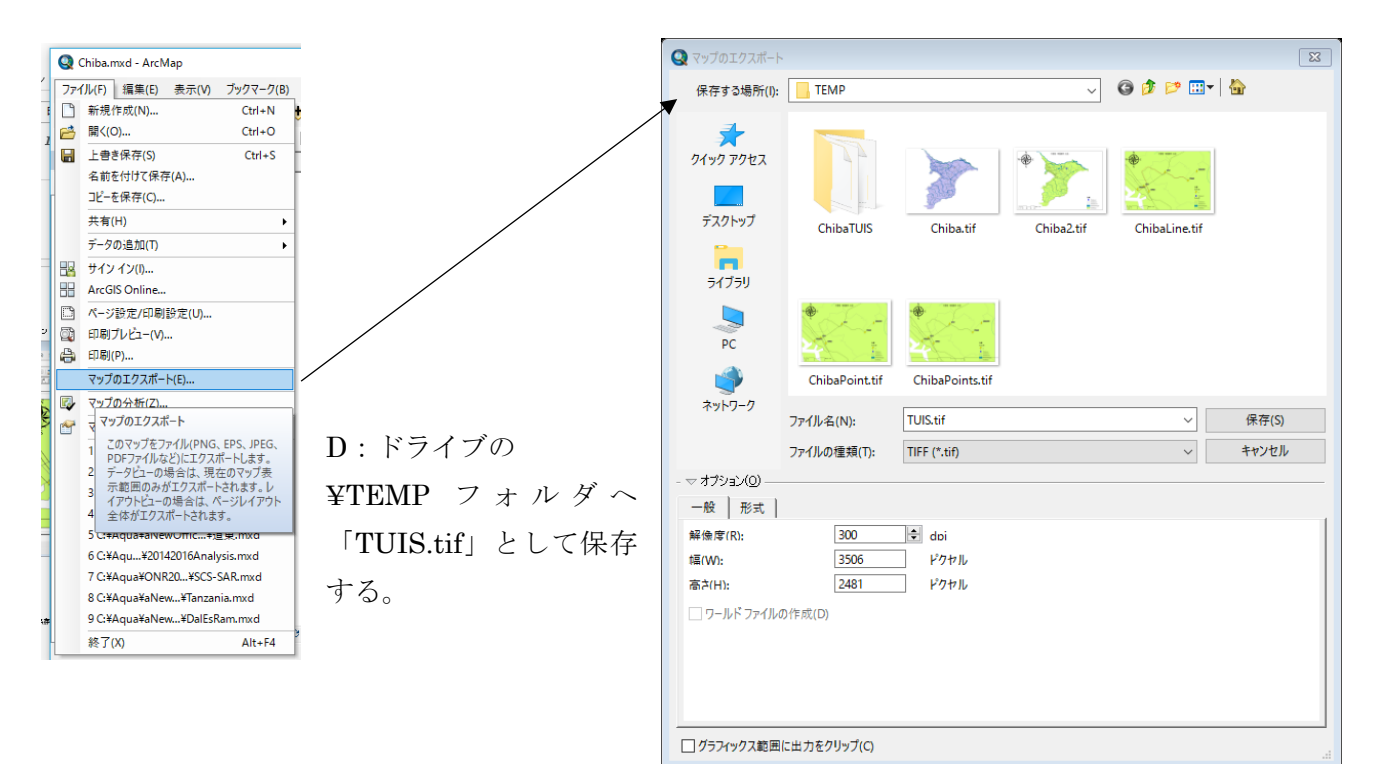

# ⑧ プロジェクトファイルの保存

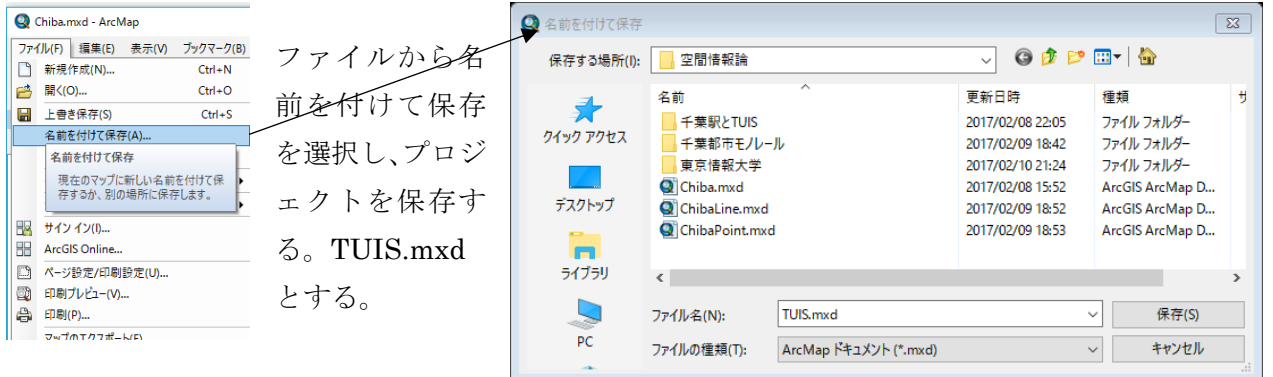

(5) 課題5 ポリゴン・データ ⑦においてエクスポートしたマップをプリントし、提出する。

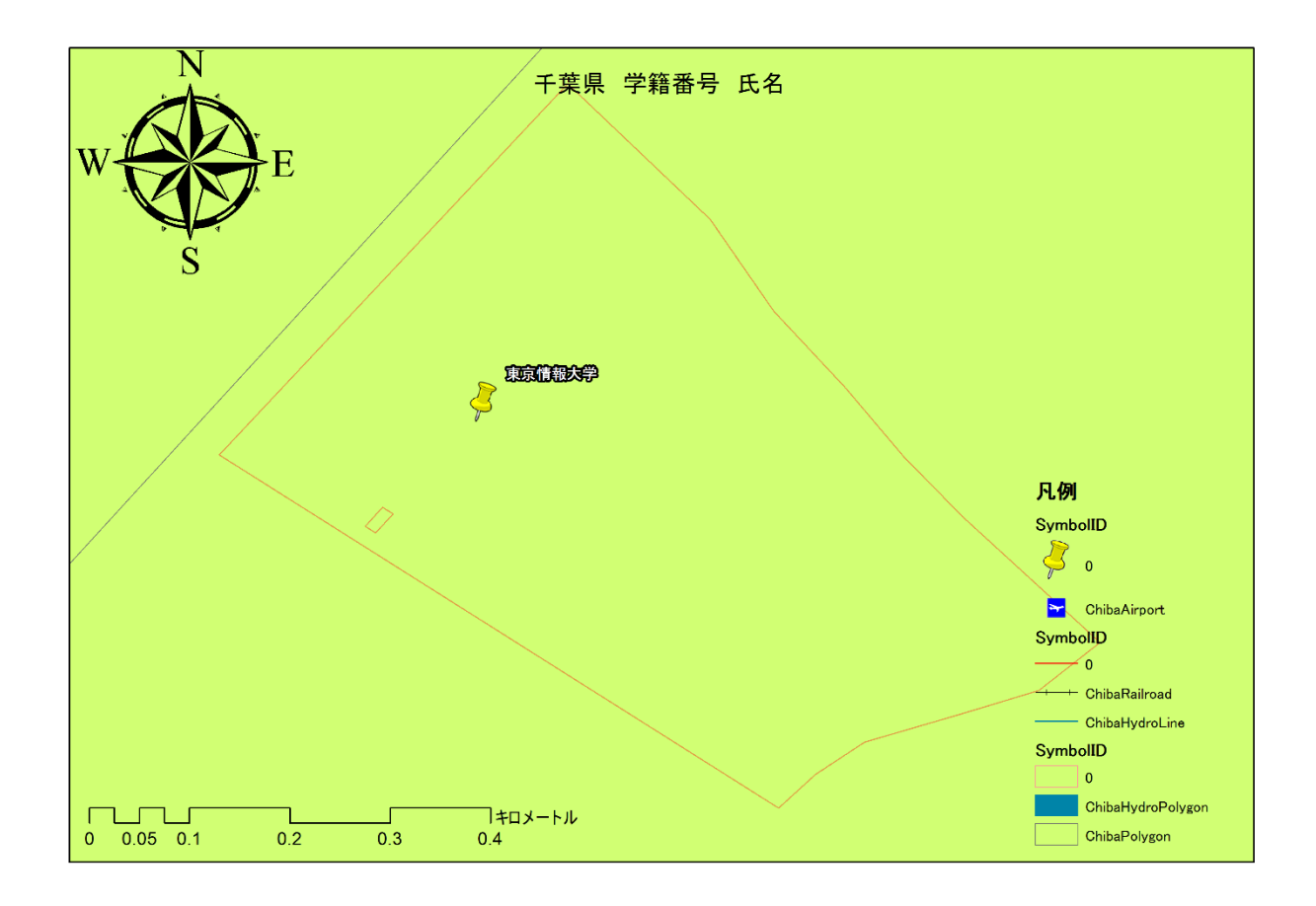